# Kelime İşlemci Yazılımları-3

#### 3.4. NESNELER

#### **Tablo Oluşturmak**

- Bir tablo, metin ve grafiklerle doldurul bilinen hücre satırlarından ve sütunlarından oluşur. Tablolar genellikle verileri düzenlemek ve sunmak amacıyla kullanılır. Tablolar, satır ve sütunlardan oluşur. Satır ve sütunlar ise hücrelerden oluşur.
- Tablo eklemek istediğimiz yere geldikten sonra Ekle sekmesinde "Tablo" komutunu kullanıp istediğimiz satır ve sütundaki tabloyu seçip belgemize ekleyebiliriz.

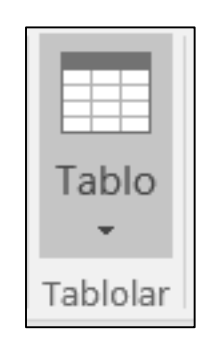

### Tabloya veri ekleyip düzenlemek

• Oluşturulan bir tabloya veri eklemek için bir hücre içerisine tıklanır ve klavyeden veri girişi ile ya da başka bir belgeden kopyala/yapıştır seçeneği kullanılarak veriler eklenebilir.

### Tabloda satır, sütun ve hücre seçmek

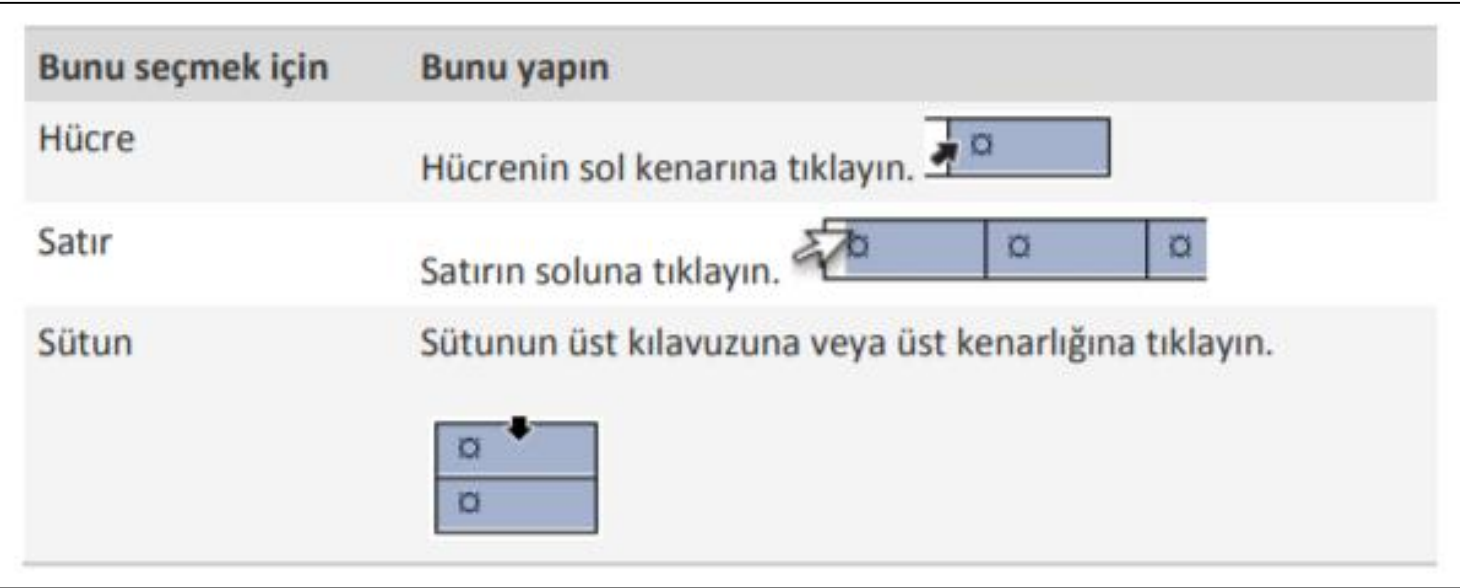

#### Satır ve sütun eklemek çıkarmak

- Satır ve sütunlar eklemek için de tablo üzerinde farenin sağ tuşuna basılır. Gelen seçeneklerden hücre ve ya satır tablonur sağına-soluna ya da altına-üstüne eklenebilir.
- Satır ya da sütun silmek için tablonun istenilen yerine gidilir. Yine tablo üzerind fare sağ tıklanarak seçilen satır ve ya hücre silinebilir. Bu işlem araç çubuğundaki tablo simgesinden ya da menüden de yapılabilir

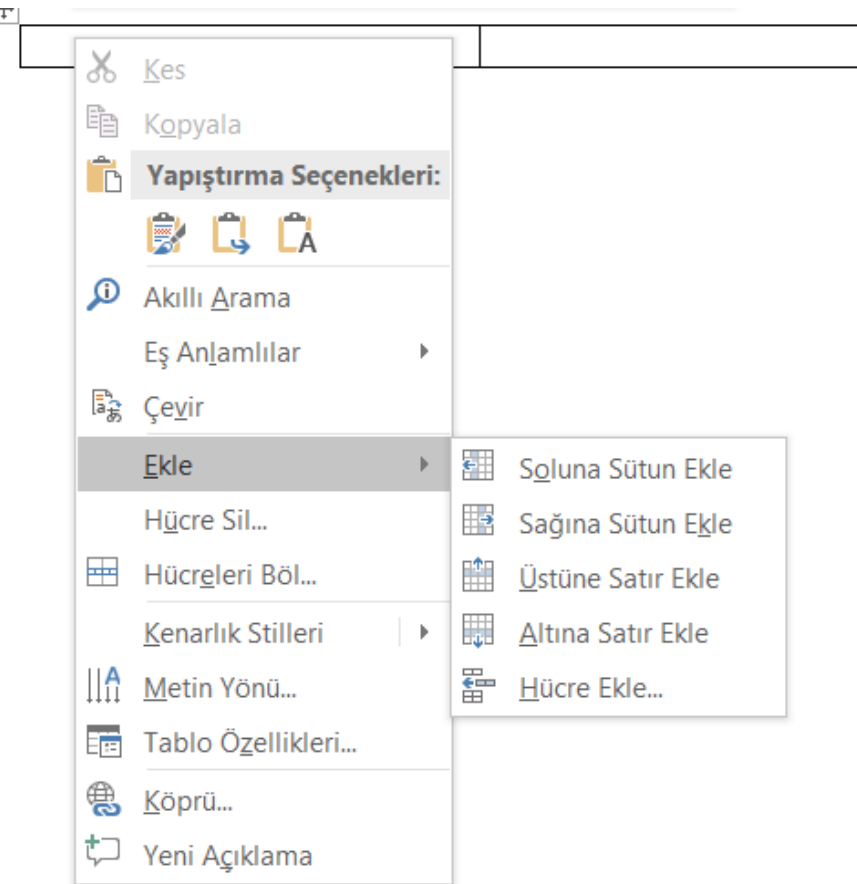

# Sütun yüksekliği ve genişliğini değiştirmek

- Sütun genişliğini değiştirmek için aşağıdakilerden birini yapabilirsiniz:
	- Farenizi kullanmak için, imleci taşımak istediğiniz sütun kenarlığının sağ tarafında bekletin; imleç yeniden boyutlandırma imlecine dönüştüğünde, istediğiniz sütun genişliğine ulaşana kadar kenarlığı sürükleyin.
	- Genişliği belirli bir ölçüye göre değiştirmek için, yeniden boyutlandırmak istediğiniz sütundaki bir hücreye tıklayın. Düzen sekmesinin Hücre Boyutu grubunda Tablo Sütun Genişliği kutusuna tıklayın ve ardından istediğiniz seçenekleri belirtin.
	- Tablodaki sütunların içindekilere otomatik olarak uydurulması için, tablonuza tıklayın. Düzen sekmesinin Hücre Boyutu grubunda Otomatik Sığdır'a tıklayın ve sonra da İçindekileri Otomatik Sığdır'a tıklayın.

Hücre kenarlıklarını, stilini, genişliğini ve rengini değiştirmek

- Bir tabloda hücre kenarlıklarını düzenlemek için aşağıda belirtilen yolları izleyebilirsiniz. Tablo araçları tasarım sekmesi görüntülenir.
- Kenarlık Stilleri'ni tıklatıp bir kenarlık stili seçin. Kenarlığınızın genişliğini de buradan ayarlayabilirsiniz

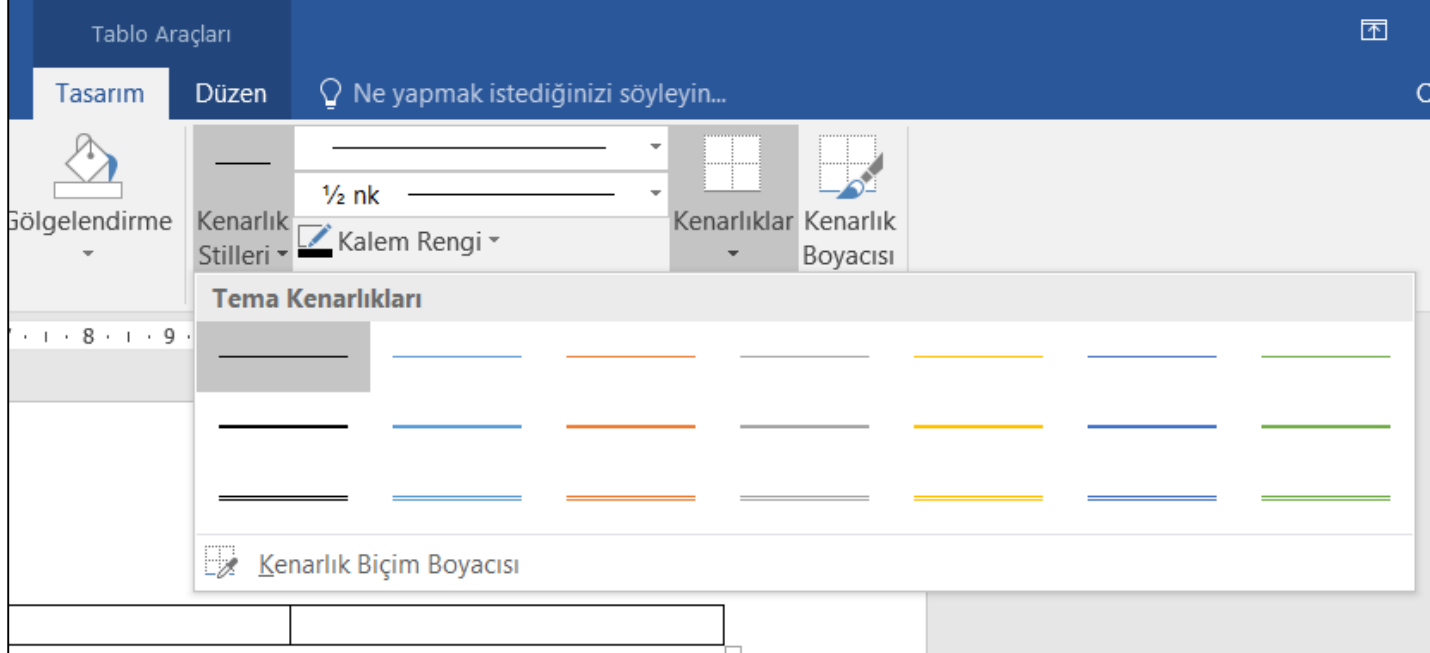

Hücrelere arkaplan rengi/gölgelendirme uygulama

- Öncelikle değişiklik yapmak istediğiniz hücrenin içerisine tıklayın. Tablo Tasarımı sekmesinde, Gölgelendirme' nin yanındaki oku tıklayın.
- Tema Renkleri veya Standart Renkler'in altında, istediğiniz gölgelendirme rengini seçin. İsterseniz, daha fazla renk seçeneği için Diğer Renkler'e tıklayın.

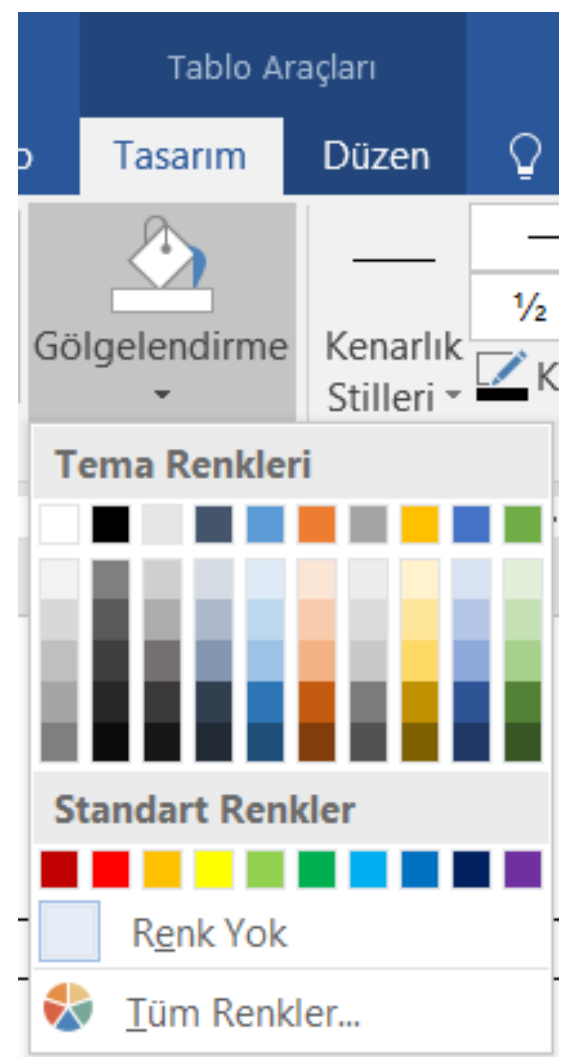

### Dokümana nesne (resim, grafik) eklemek

• Açık olan kelime işlemci belgesine dışarıdan şekil ya da grafik dosyası eklenebilir. Bunun için "Ekle" sekmesinden resim ekleme seçilir ve eklenmek istenen resim, fotoğraf ya da şekil kayıtlı bulunduğu dosyadan bulunur ve seçilir. Eklenmek istenen otomatik şekil ya da grafik ise yine ekle sekmesinde yer alan, şekil, grafik, çizim gibi seçenekler yardımı ile çizimler oluşturulabilir.

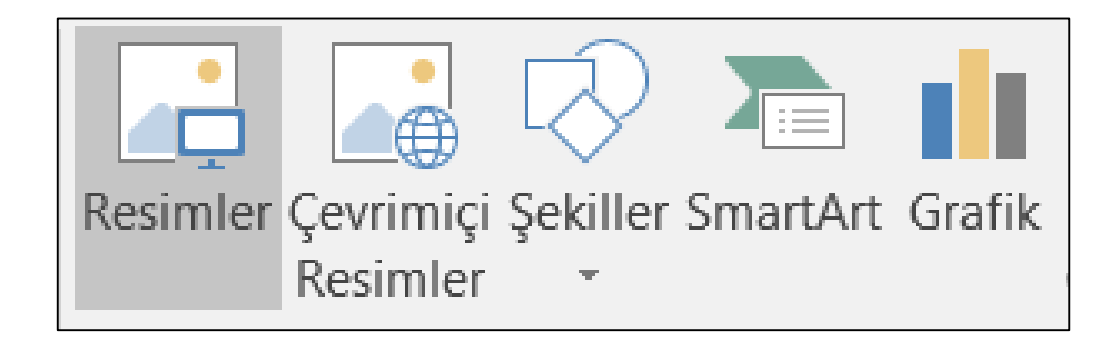

# Açık olan dokümanlara nesne kopyalamak, taşımak

- Bir Word sayfasında resimleri taşımak veya yeniden konumlandırmak, çoğu durumda farenizle sürüklemek kadar kolay bir işlemdir. Ancak bazen bu işe yaramaz. Örneğin, resmi taşıdığınızda etrafındaki metnin düzeni bozulabilir.
- Düzen Seçenekleri simgesine tıklayarak istediğiniz sonuçları elde edebilirsiniz. Bir resmi üzerine tıklayarak seçin. Düzen Seçenekleri simgesine tıklayın.
- İstediğiniz düzeni seçeneklerini belirleyin.

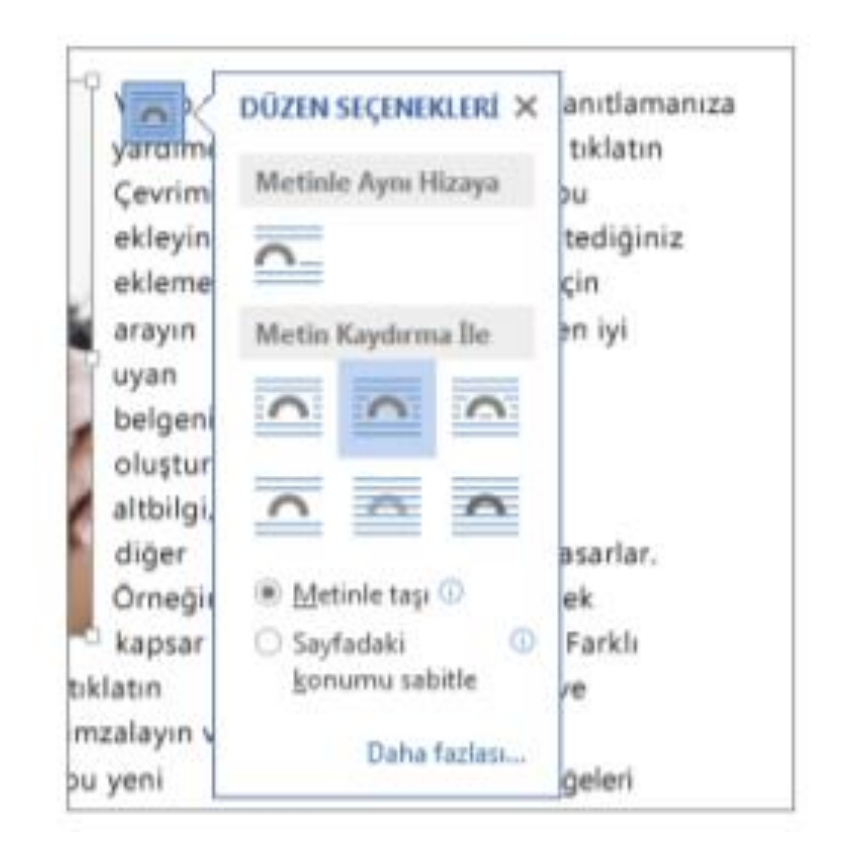

#### Nesnelerin boyutunu değiştirip silmek

- Word belgesi içerisinde nesneleri yeniden boyutlandırmak için nesne üzerine bir kere tıklanır ve boyutlandırma tutamaçlarının görüntülenmesi sağlanır. Fare işaretçisi, boyutlandırma tutamaçlarından birinin üzerine koyulur ve fare işaretçisi "iki yönlü ok" şekillerinden birine dönüştüğünde, fare sürüklenir. Boyutu bir veya daha fazla yönde artırmak veya azaltmak için, aşağıdakilerden birini yaparken fare merkezden uzağa veya merkeze doğru sürüklenir:
	- Nesnenin merkezini aynı yerde tutmak için, fare sürüklenirken CTRL tuşuna basılı tutulur.
	- Nesnenin oranlarını korumak için, köşe boyutlandırma tutamaçlarından birini sürükleyin.
	- Merkezi aynı yerde tutarken oranları korumak için, köşe boyutlandırma tutamaçlarından birini sürüklerken CTRL tuşu basılı tutulur.

# 3.5. ADRES MEKTUP BİRLEŞTİRME

• Kelime İşlemci Programında yazılan mektup ile adres bilgileri bulunan kişiler birleştirilebilir. Birleştirme alanları belge içeriklerini özelleştirmek için kullanılır. Bu alanlar ana belgeye eklediğinde, bunlar veri kaynağının içinde yer alan tek tek kayıtları içerir. Kelime İşlemci Programı veri kaynağındaki başlıklarla birleştirme alanları arasında otomatik olarak bağlantı kurarak gerek duyduğu bilgileri bulamazsa, adres ve tebrik alanlarını eklerken veya birleştirmenin ön izlemesini görüntülerken bunu gerçekleştirmek için kullanıcıya olanak verir.

Adres mektup birleştirmeye ana doküman olarak bir doküman hazırlayıp açmak

• Adres mektup birleştirmeye başlamadan önce mektubunuzu hazırlayın. Örneğin, insanlara yaklaşan bir etkinliği haber veriyorsanız etkinliğin adını, tarihini, saatini ve konumunu ekleyin. Bunlar, mektubunuzun tüm alıcıları için önemli olan ayrıntılardır. Posta Gönderileri sekmesinin Adres Mektup Birleştirmeyi Başlat grubunda Adres Mektup Birleştirmeyi Başlat > Mektuplar'ı seçin.

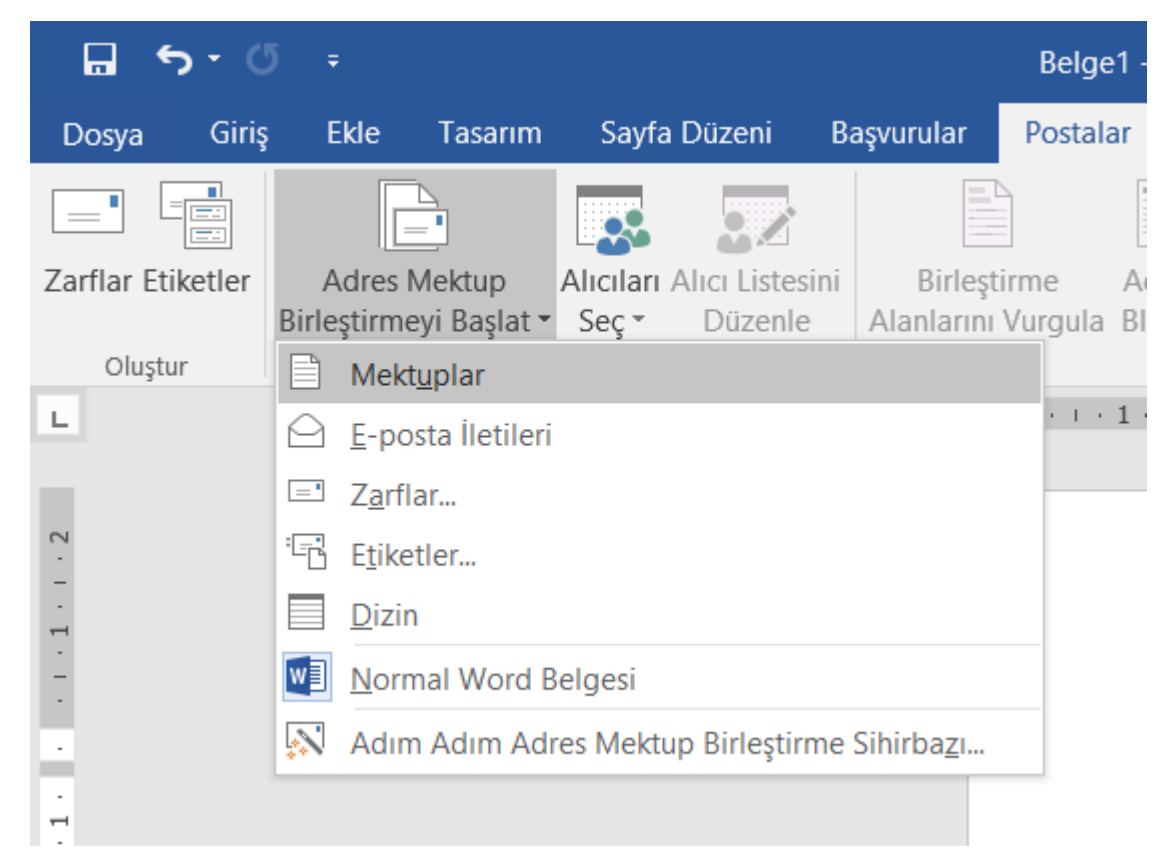

#### • Word içinde herkese göndermek istediğiniz mektubunuzu (örnek aşağıdaki gibi) yazın.

Sayın Ad Soyad,

Yeni yılınızı kutlar, sağlık, başarı, mutlu seneler dilerim.

Müdür

Ali Yılmaz

# Adres mektup birleştirmede kullanmak için mail listesi, farklı veri dosyası seçmek

- Şimdi, posta listesi için veri kaynağını açın ve mektubunuza bağlamak için hazır olursunuz. Posta Gönderileri sekmesinin Adres Mektup Birleştirmeyi Başlat grubunda Alıcıları Seç'i seçin ve bir seçenek belirtin.
- Aşağıdakilerden birini yapabilirsiniz: Posta listeniz yoksa Yeni Liste Yaz'ı seçin ve listeyi oluşturun. Veya Posta listeniz bir Excel elektronik tablosunda, Access veri tabanında veya başka bir tür veri dosyasındaysa, Varolan Listeyi Kullan'ı seçin. Sonra, listenizin bulunduğu konuma gidin ve Aç'ı seçin. Veya Outlook kişilerinizi kullanıyorsanız, Outlook Kişilerinden Seç'i seçin. Dosya > Farklı kaydet'i seçin. Dosya adı kutusunda, dosya adını yazın ve Kaydet'i seçin.

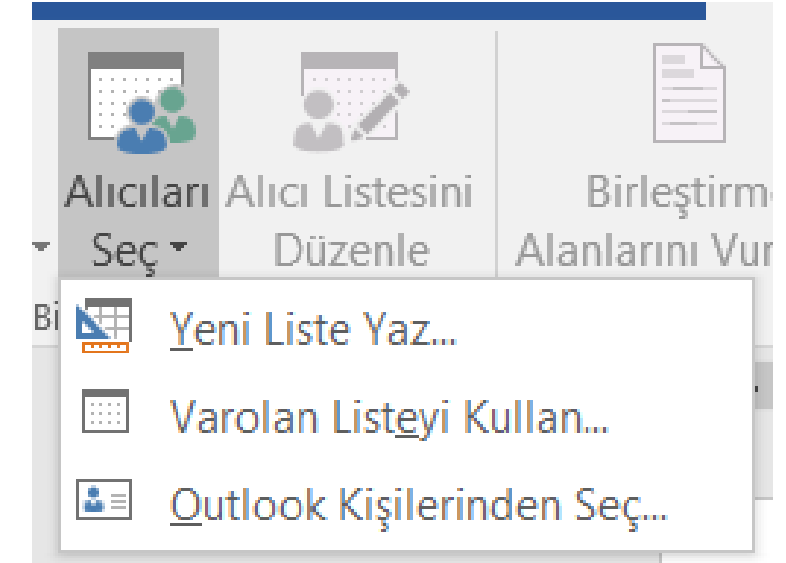

Adres mektup birleştirme ana dokümanına veri alanları eklemek (mektuplar, adres etiketleri)

• Mektubunuza her alıcı için farklı içerik ekleme; Örneğin, adları ve adresleri. Posta Gönderileri sekmesinin Alanları Yaz ve Ekle grubunda Adres Bloğu'nu seçin.

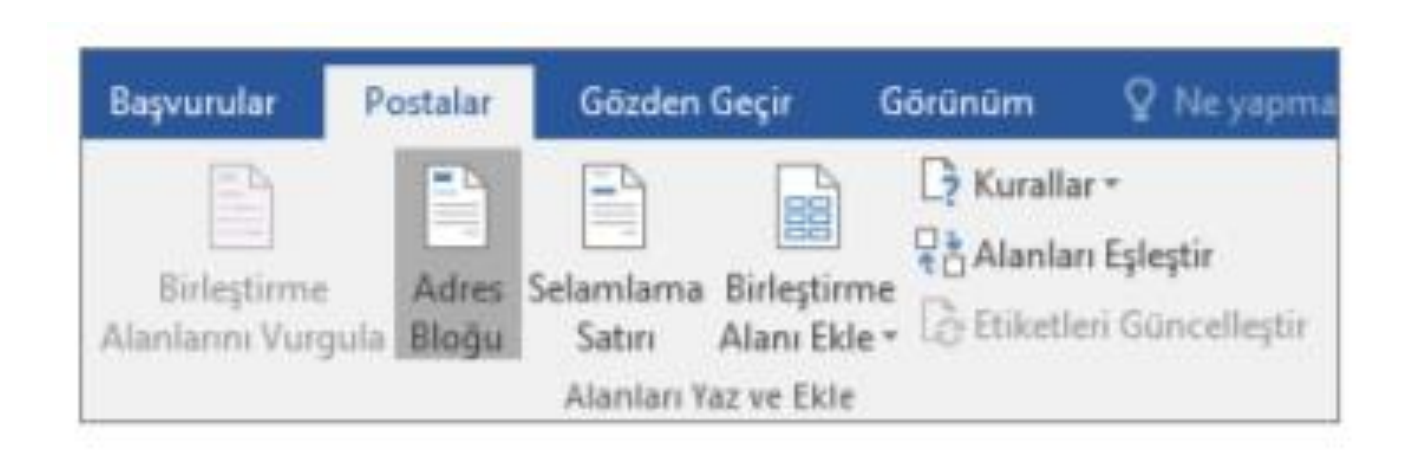

• Adres Bloğu Ekle iletişim kutusunda, harfini nasıl görüneceğini alıcının adı için bir biçim seçin.

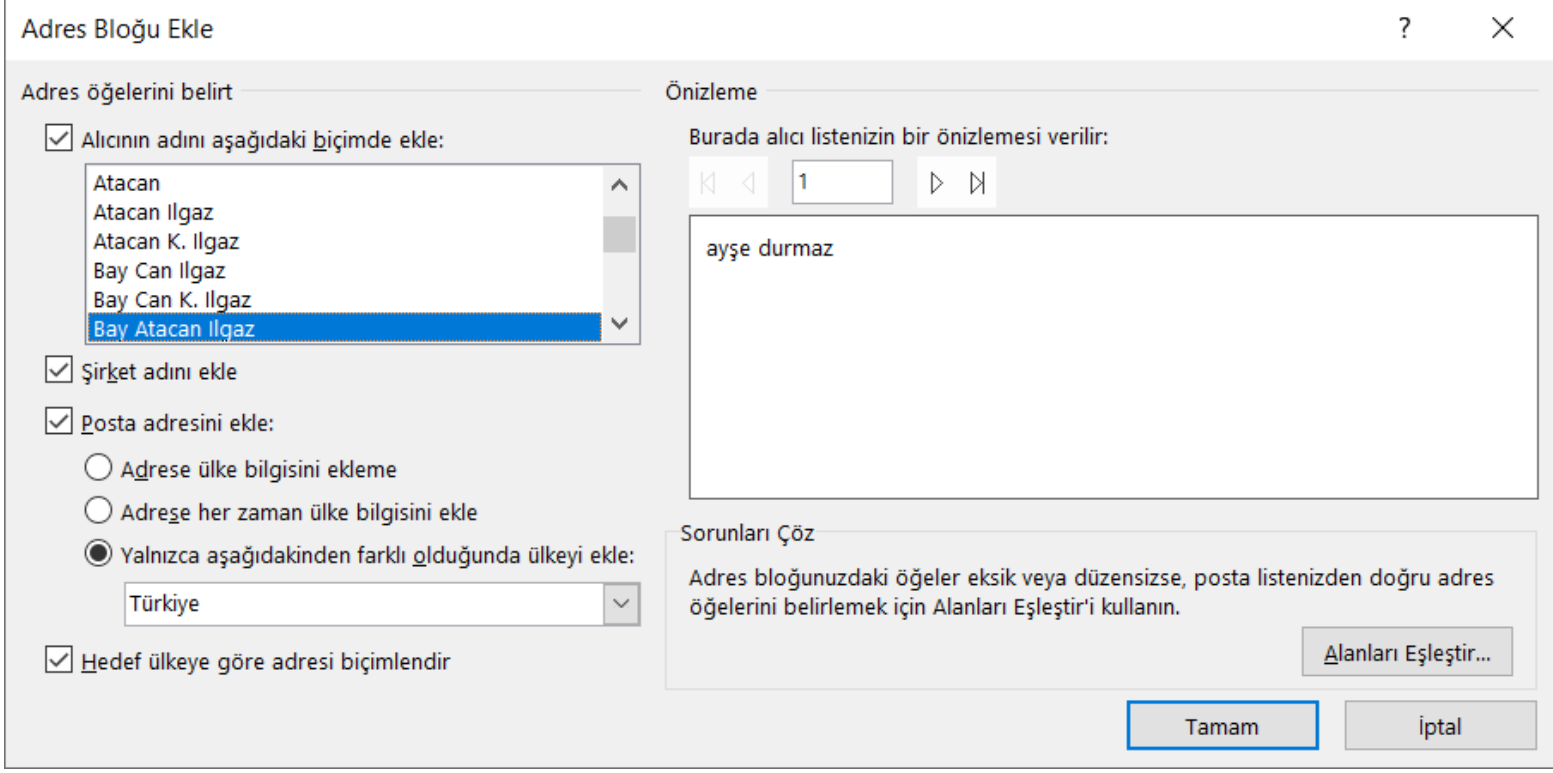

• Not: Adres mektup, Önizleme' nin altında nasıl görüneceğini görmek için Sonuçları Önizle'ı seçin. Sonraki veya veri kaynağınızda kayıtlar arasında gezinmek için önceki kaydı düğmesini seçin.

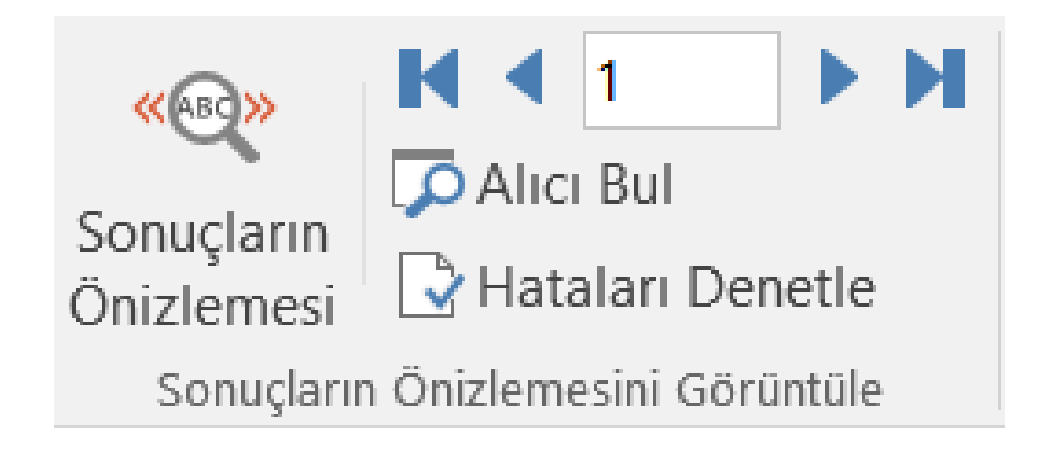

Adres mektup birleştirme çıktılarını yazdırmak: mektuplar, etiketler

• Bitir ve Birleştir > Belgeleri Yazdır'ı seçin.

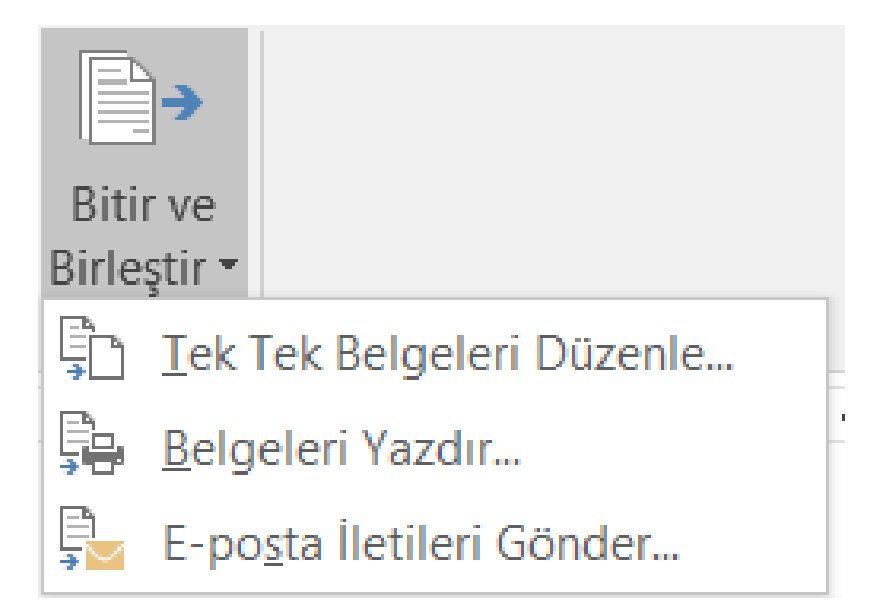